# Trouble Accessing TRD

# Supported Internet Browsers

- 1. **Make sure you are using Internet Explorer 10 or 11.** Other browsers, such as Chrome and Firefox, are not supported and might not function properly.
	- a. In Internet Explorer, go to the Help menu and select "About Internet Explorer."
	- b. The version should start with 10 or 11

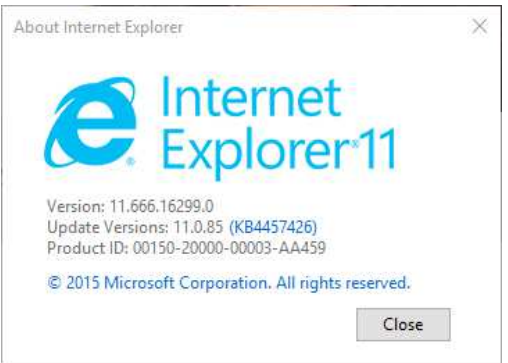

# URL

**2. Make sure you are using the correct TRD link: https://trd.firstam.com**

# Internet Browser Settings

# Ensure Compatibility View is off

a. In Internet Explorer, go to the Tools menu and select "Compatibility View"

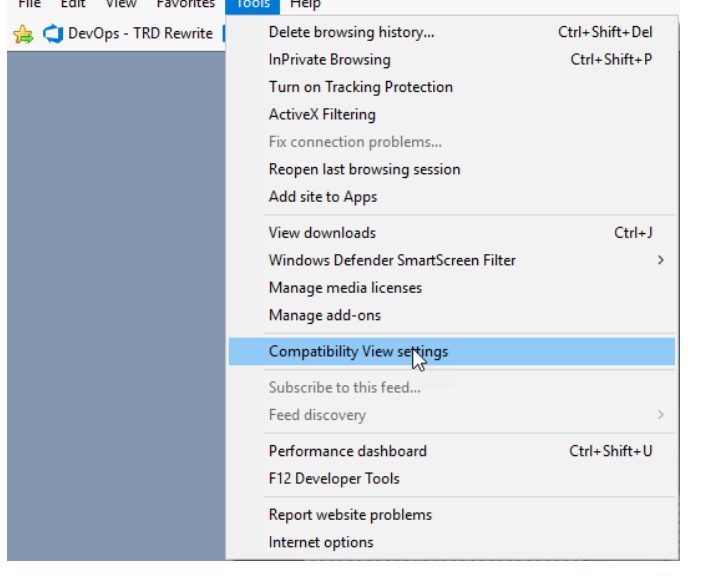

- b. If "firstam.com" is in the "Websites you've added" list, select it and click the "Remove" button.
- c. If "Display intranet sites in Compatibility View" is checked, uncheck it.
- d. Click the "Close" button.

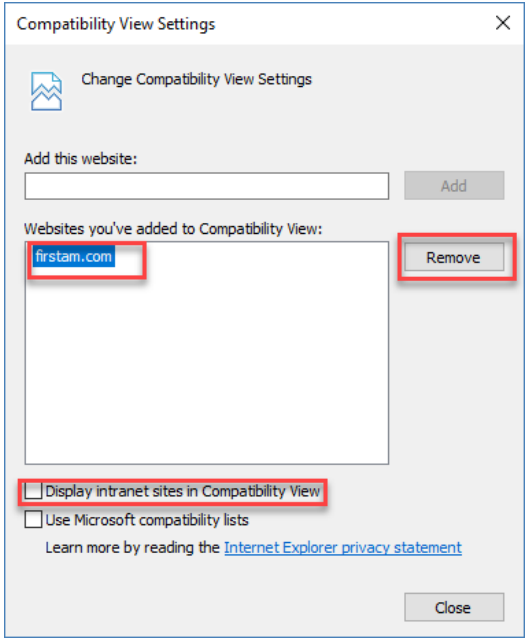

# Clear cached files

#### **2. Clear your browser's cache:**

- a. In Internet Explorer, go to the Tools menu and select "Internet Options"
- b. Click the "Delete…" button under Browsing History

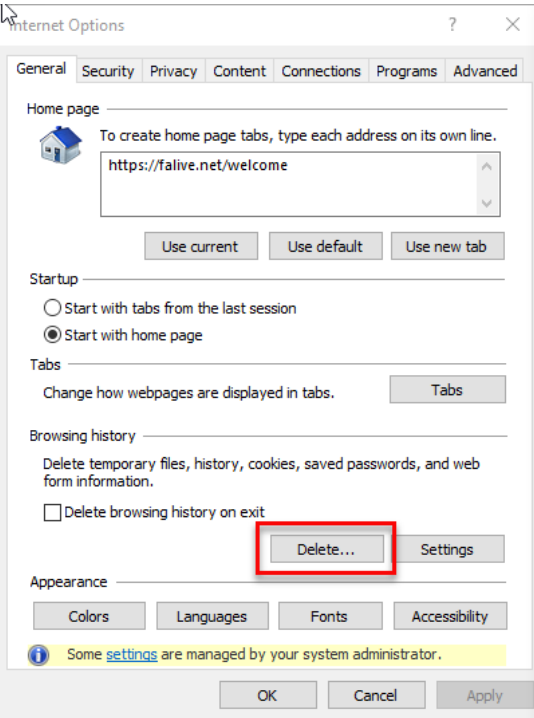

c. On the Delete Browsing History screen, check the first 3 checkboxes and click the "Delete button."

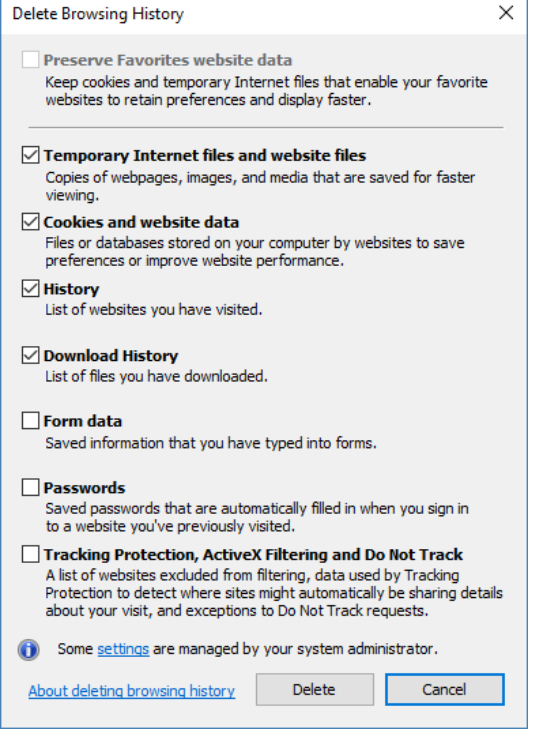

# Check Cache Settings

## **1. Ensure your cache settings are correct:**

a. On the General tab, click the "Settings" button under Browsing History

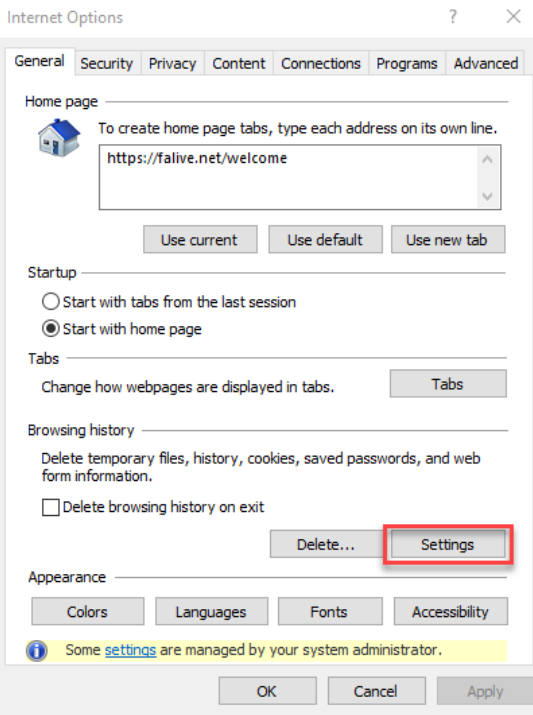

b. On the Website Data Settings screen, select "Every time I visit the webpage" and click OK

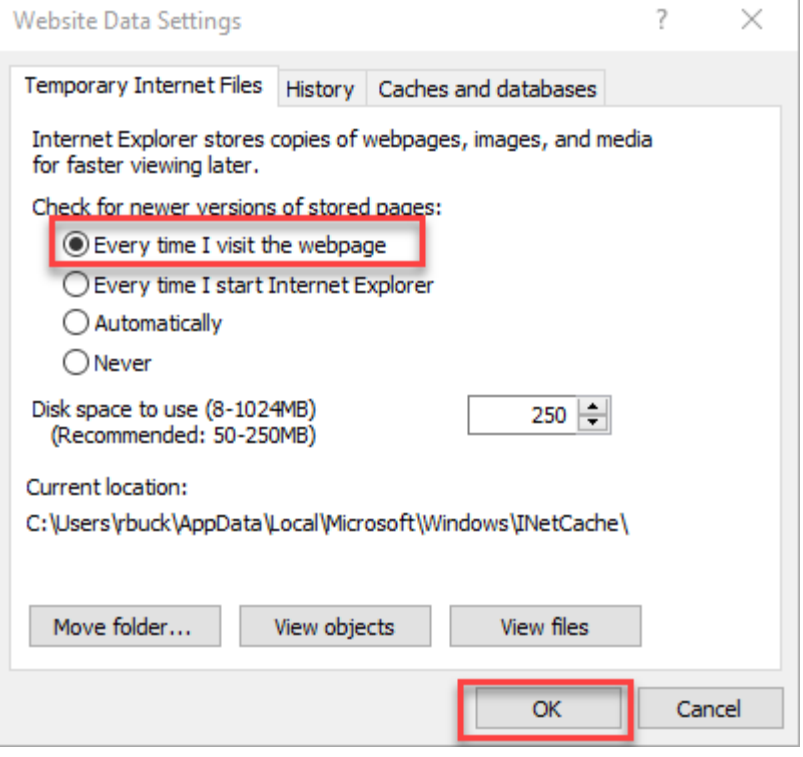

## Enable Cookies

- **2. Make sure cookies are enabled in Internet Explorer:**
	- a. On the Internet Options screen, go to the "Privacy" tab
	- b. Click the "Advanced" button in the Settings section

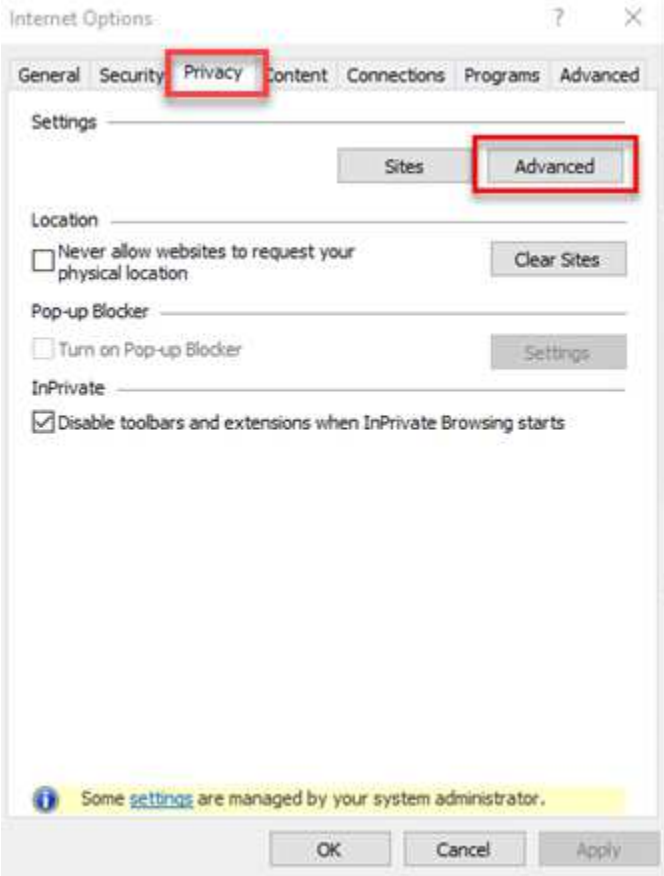

c. Check the "Always allow session cookies" checkbox and select "Accept" under First-party Cookies and Third-party Cookies.

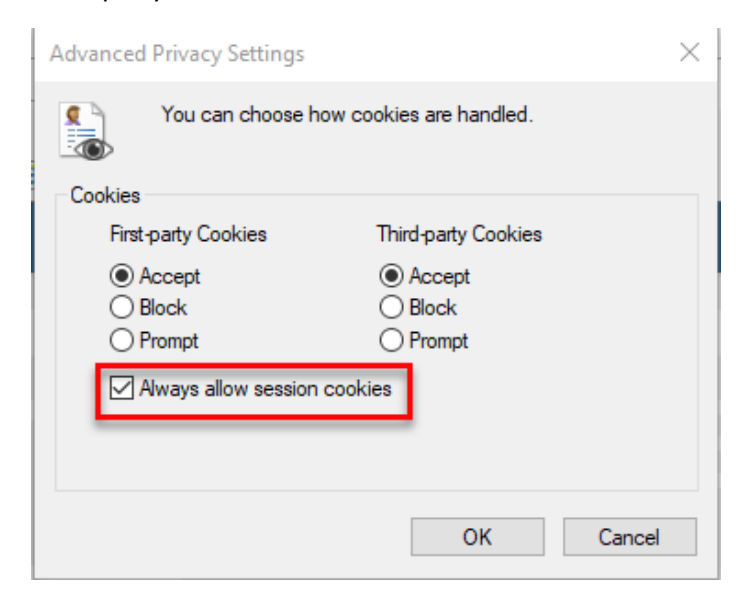

d. Click OK to close and save the settings.

## Enable Active Scripting

#### **3. Enable active scripting:**

a. On the Internet Options screen, go to the "Security" tab

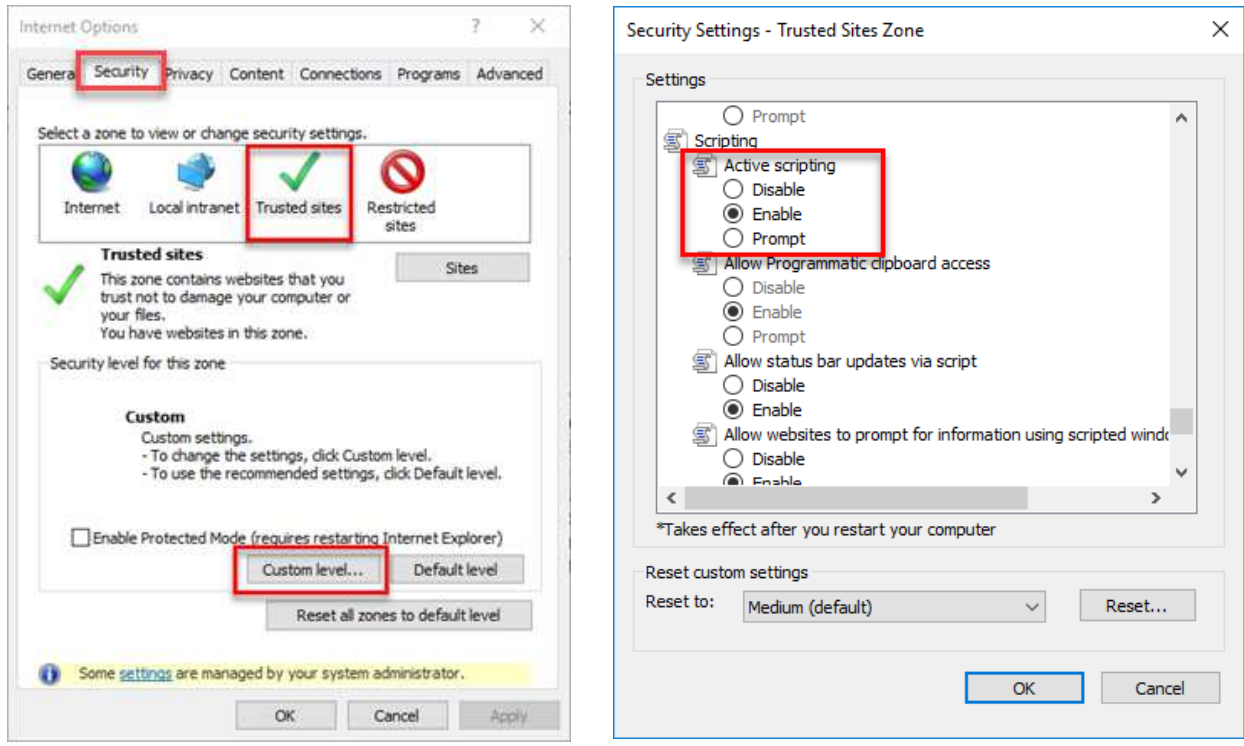

- b. Click "Trusted sites" in the zones area, click the "Custom level" button.
- c. On the Security Settings screen scroll down to "Scripting" settings and select "Enable" under Active Scripting.
- d. Close the Security Settings screen (click "OK") to save these settings.
- e. Click "Internet" in the zones area and click the "Custom level…" button
- f. On the Security Settings screen scroll down to "Scripting" settings and select "Enable" under Active Scripting.
- g. Close both screens (click "OK") to save these settings.

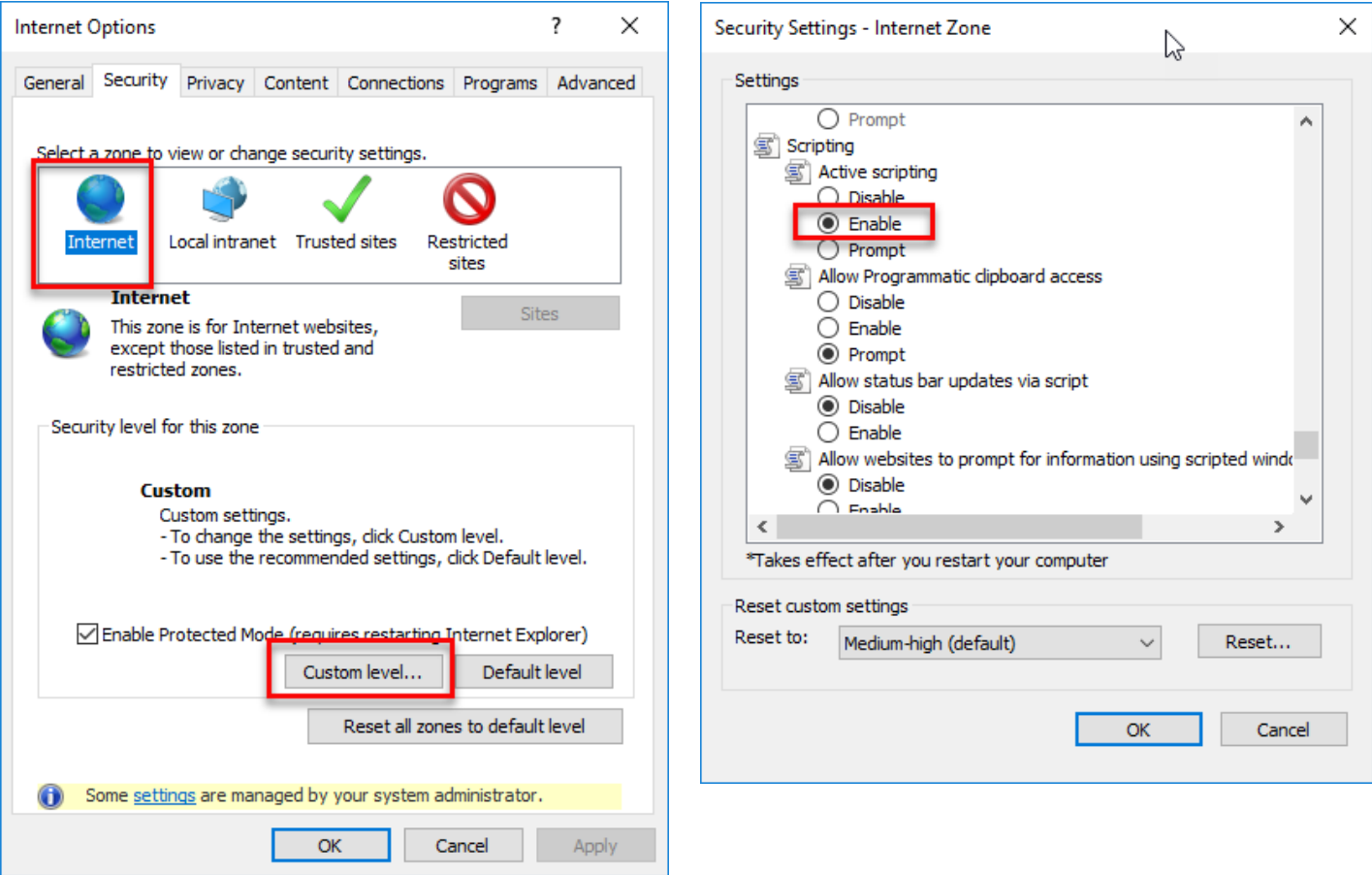

h. **Close your browser** and then reopen it and try TRD again.

# Turn Off Pop-Up Blocker

#### **4. If you cannot open/view a document in TRD, make sure your pop-up blocker is turned off:**

- a. On the Internet Options screen, go to the "Privacy" tab
- b. Uncheck "Turn on Pop-up Blocker"
- c. Click OK on the screen.

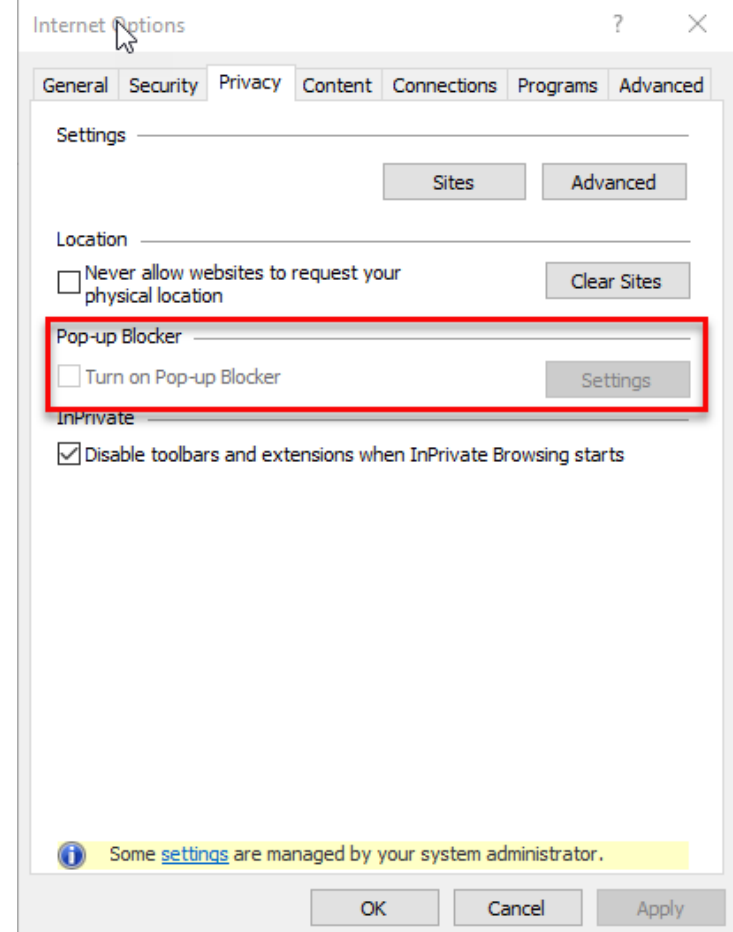

d. **Close your browser** and then reopen it and try TRD again.

If you are still having issues, please email trd@firstam.com